# brother

# Benutzerhandbuch - Grundfunktionen

## DCP-J4120DW

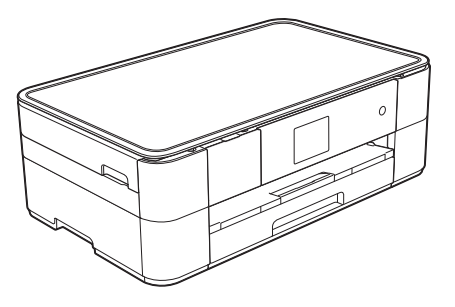

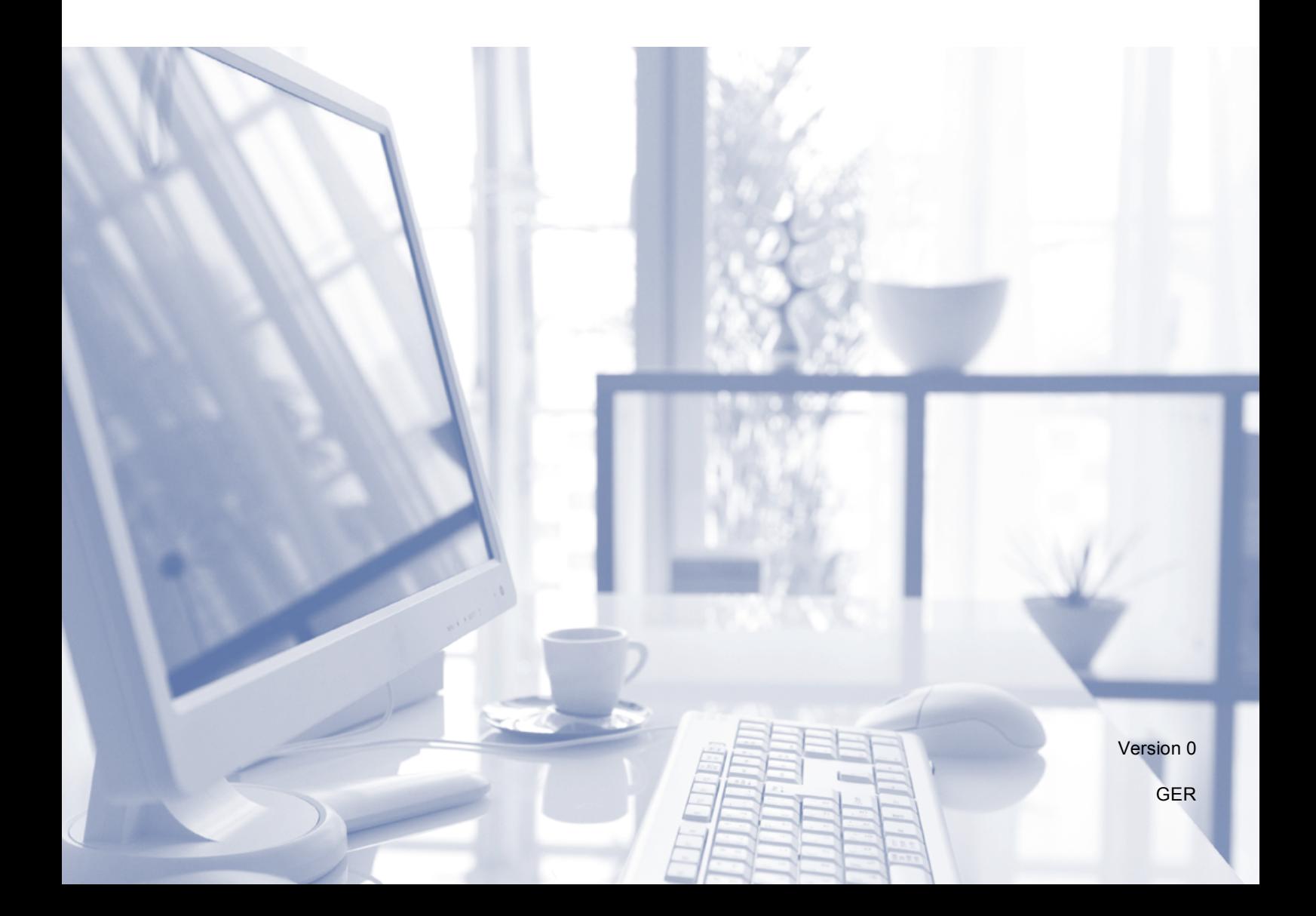

<span id="page-1-1"></span><span id="page-1-0"></span>![](_page_1_Picture_53.jpeg)

**Registrieren Sie Ihr Gerät schnell und bequem online unter**

**<http://www.brother.com/registration>**

© 2014 Brother Industries, Ltd. Alle Rechte vorbehalten.

## **Sie können die folgenden Funktionen nutzen!**

## **Mobile Connect**

Verwenden Sie Brother iPrint&Scan, um Bilder und Dateien von mobilen Geräten aus zu drucken und zu scannen.

(>> Anleitung für Mobildruck und -scan aus Brother iPrint&Scan unter <solutions.brother.com/manuals>.)

![](_page_2_Picture_4.jpeg)

![](_page_2_Picture_5.jpeg)

## **Web Connect / Brother-Apps**

Scannen Sie Bilder und Dateien und laden Sie sie direkt von Ihrem Gerät aus zu beliebten Webdiensten hoch. Erfassen und konvertieren Sie Daten direkt mit Ihrem Gerät, ohne einen Computer.

(▶▶ Web Connect Anleitung unter <solutions.brother.com/manuals>.)

![](_page_2_Figure_10.jpeg)

## **Favoriten hinzufügen**

Speichern Sie die am häufigsten benutzten Einstellungen als Favoriten.

(>> Online-Benutzerhandbuch unter <solutions.brother.com/manuals>.)

![](_page_2_Picture_14.jpeg)

![](_page_2_Figure_15.jpeg)

![](_page_2_Picture_128.jpeg)

## **Benutzerhandbücher und wo sie zu finden sind**

![](_page_3_Picture_246.jpeg)

<span id="page-3-0"></span><sup>1</sup> Besuchen Sie [solutions.brother.com/manuals.](solutions.brother.com/manuals)

## **Das Online-Benutzerhandbuch hilft Ihnen, Ihr Gerät optimal zu nutzen.**

- Schnellere Navigation!
	- Suchfeld
	- Navigationsindex in einem separaten Fenster
- Umfassend!
	- Alle Themen in nur einer Anleitung
- Vereinfachtes Layout!
	- Schrittweise Anweisungen
	- Zusammenfassung der Funktion oben auf der Seite

![](_page_4_Picture_9.jpeg)

- **1 Suchfeld**
- **2 Navigationsindex**
- **3 Funktionszusammenfassung**
- **4 Schrittweise Anweisungen**

#### **Wo finde ich das Online-Benutzerhandbuch?**

#### (Windows<sup>®</sup>)

Klicken Sie auf (**Start**) > **Alle Programme** > **Brother** > **Brother Utilities** (Brother-Dienstprogramme) > **DCP-XXXX** (XXXX steht für den Modellnamen.) > **Support** > **Handbücher**.

(Windows $^{\circledR}$  8)

Tippen oder klicken Sie auf (**Brother Utilities** (Brother-Dienstprogramme)) > **DCP-XXXX** (XXXX steht für den Modellnamen.) > **Support** > **Handbücher**.

(Macintosh oder andere Optionen)

Besuchen Sie das Brother Solutions Center: <solutions.brother.com/manuals>.

## **Sehen Sie sich bei Fragen oder Problemen bitte die häufig gestellten Fragen (FAQs) zu Ihrem Modell an.**

- Mehrere Suchmöglichkeiten
- Verwandte Fragen werden für zusätzliche Informationen angezeigt
- Regelmäßige Aktualisierung auf Grundlage von Kundenfeedback

![](_page_5_Picture_48.jpeg)

\* Die FAQ-Homepage ist je nach Modell unterschiedlich.

**Wo finde ich diese häufig gestellten Fragen (FAQs)?**

![](_page_5_Picture_7.jpeg)

Brother Solutions Center <http://support.brother.com>

## **Inhaltsverzeichnis**

## **1 Allgemeine [Informationen ...................... 1](#page-8-0)** [Handbuch verwenden..................... 1](#page-8-1)

![](_page_6_Picture_200.jpeg)

## **[2 Papier einlegen ................... 8](#page-15-0)**

![](_page_6_Picture_201.jpeg)

## **[3 Dokumente einlegen......... 16](#page-23-0)**

![](_page_6_Picture_202.jpeg)

## **4 Vom Computer aus**

![](_page_6_Picture_203.jpeg)

[Dokument drucken........................ 17](#page-24-1)

![](_page_6_Picture_204.jpeg)

![](_page_6_Picture_205.jpeg)

## **[B Problemlösung ..................27](#page-34-0)**

![](_page_7_Picture_62.jpeg)

**[C Stichwortverzeichnis ........50](#page-57-0)**

## **[Verbrauchsmaterialien......51](#page-58-0)**

## <span id="page-8-0"></span>**Allgemeine Informationen <sup>1</sup>**

## <span id="page-8-1"></span>**1 Handbuch verwenden 1** (Windows® XP, Windows Vista®, 11

Danke, dass Sie ein Brother-Produkt gekauft haben. Das Lesen dieses Handbuches hilft Ihnen, die Funktionen dieses Gerätes optimal zu nutzen.

## <span id="page-8-2"></span>**Symbole und Formatierungen**

Die folgenden Symbole und Formatierungen werden in diesem Handbuch verwendet:

![](_page_8_Picture_312.jpeg)

## **WICHTIG**

WICHTIG weist auf eine potentiell gefährliche Situation hin, die bei Nichtvermeidung zu Sachschäden oder zu Funktionsausfall des Gerätes führen kann.

## **HINWEIS**

HINWEIS zur Betriebsumgebung, zu Installationsbedingungen oder besonderen Einsatzbedingungen.

## <span id="page-8-3"></span>**Hinweise zu Brother -Dienstprogrammen (Windows®) 1**

### **Brother Utilities**

(Brother-Dienstprogramme) ist ein Anwendungsstarter für einfachen Zugriff auf alle Brother-Anwendungen, die auf dem Gerät installiert sind.

Windows® 7, Windows Server<sup>®</sup> 2003, Windows Server<sup>®</sup> 2008 und Windows Server® 2008 R2)

Klicken Sie auf (**Start**) >

#### **Alle Programme** > **Brother** und

## (**Brother Utilities**

(Brother-Dienstprogramme)). (Windows® 8 und

Windows Server® 2012) Tippen oder klicken Sie entweder auf der Startseite oder auf dem Desktop auf

## (**Brother Utilities**

(Brother-Dienstprogramme)).

(Windows® 8.1 und

Windows Server® 2012 R2) Ziehen Sie die Maus in die untere linke Ecke der **Start**seite und klicken Sie auf

 (wenn Sie ein touchfähiges Gerät verwenden, streichen Sie auf der **Start**seite mit dem Finger von unten nach oben, um den Bildschirm **Apps** aufzurufen). Wenn der Bildschirm **Apps** angezeigt wird, tippen oder klicken Sie

**(Brother Utilities)** (Brother-Dienstprogramme)).

Wählen Sie das Gerät.

![](_page_8_Picture_27.jpeg)

Wählen Sie die gewünschte Funktion.

Kapitel 1

## <span id="page-9-0"></span>**Funktionstastenfeld-Übersicht <sup>1</sup>**

**6,8 cm (67,5 mm) Touchscreen-Display und Touchpanel <sup>1</sup>**

![](_page_9_Picture_3.jpeg)

#### <span id="page-9-1"></span>**1 6,8 cm (67,5 mm) Touchscreen-Display (LCD - Flüssigkristallanzeige)**

Rufen Sie die gewünschten Menüs und Optionen auf, indem Sie auf diese drücken, sobald sie auf dem Touchscreen-Display angezeigt werden.

Sie können auch den Aufstellwinkel des Touchscreen-Displays und Touchpanels ändern, indem Sie es anheben. Drücken Sie zum Absenken des Funktionstastenfeldes auf die Entriegelungstaste hinter dem Funktionstastenfeld, wie in der Abbildung gezeigt.

![](_page_9_Picture_7.jpeg)

![](_page_10_Picture_1.jpeg)

#### **2 Touchpanel:**

#### **Zurück**

Drücken Sie die Schaltfläche, um zur vorherigen Menüebene zurückzugelangen.

#### **F** Home

Drücken Sie die Schaltfläche, um zum Home-Bildschirm zurückzukehren.

#### **Abbrechen**

Wenn die Schaltfläche leuchtet, können Sie damit einen Vorgang abbrechen.

**3 Ein-/Ausschalten**

Drücken Sie ( $\bigcirc$ ), um das Gerät einzuschalten.

Halten Sie ( $\circledcirc$ ) gedrückt, um das Gerät auszuschalten. Im Touchscreen-Display wird Beenden angezeigt. Das Display schaltet sich nach einigen Sekunden aus.

Wenn Sie das Gerät mit  $\left(\begin{array}{c} \bigcup \end{array}\right)$  ausschalten,

wird der Druckkopf in regelmäßigen Abständen gereinigt, um die Druckqualität zu erhalten. Um die Lebensdauer des Druckkopfes zu verlängern, die Tintenpatronen effizienter zu nutzen und die Druckqualität zu erhalten, lassen Sie den Netzstecker des Gerätes immer angeschlossen.

## <span id="page-11-0"></span>**6,8 cm (67,5 mm) Touchscreen-Display <sup>1</sup>**

Sie können drei Home-Bildschirme aufrufen, indem Sie ◀ oder ▶ drücken.

Auf den Home-Bildschirmen können Sie Bildschirme für Wi-Fi-Setup, Favoriten, Tintenvorrat und Einrichtung aufrufen.

### **Home-Bildschirm 1 <sup>1</sup>**

![](_page_11_Picture_5.jpeg)

Auf diesem Bildschirm wird der Gerätestatus angezeigt, wenn das Gerät nicht mit einer anderen Funktion beschäftigt ist.

Auf diesem Bildschirm haben Sie Zugriff auf Kopier-, Scan- und Fotofunktionen.

Dieser Home-Bildschirm wird auch Bereitschaftsmodusbildschirm genannt. Wenn dieser angezeigt wird, wartet das Gerät auf den nächsten Befehl.

#### **Home-Bildschirm 2 <sup>1</sup>**

![](_page_11_Picture_10.jpeg)

Auf diesem Bildschirm haben Sie Zugriff auf zusätzliche Funktionen wie zum Beispiel Web, Apps und Favoriten A3-Kopien.

#### **Home-Bildschirm 3 <sup>1</sup>**

![](_page_11_Picture_13.jpeg)

Auf diesem Bildschirm haben Sie Zugriff auf die Funktionen Tinte sparen Kop.

#### 1 **Wireless-Status**

Ein vierstufiger Indikator auf dem Bereitschaftsmodusbildschirm zeigt die Stärke des aktuellen Wireless-Signals an, wenn eine Wireless-Verbindung verwendet wird.

 $\widehat{\mathbb{D}}$ 

0 Max.

 $\blacksquare$  Wenn wie auf dem Touchscreen angezeigt wird, drücken Sie darauf, um die Wireless-Einstellungen zu konfigurieren. Weitere Informationen  $d$ azu  $\rightarrow$  Installationsanleitung.

## 2 **Favoriten**

Erstellen Sie Favoriten für häufig verwendete Funktionen, wie zum Beispiel das Kopieren, Scannen und die Verwendung von Web Connect.

Es sind drei Favoriten-Bildschirme verfügbar, auf denen jeweils bis zu vier Favoriten eingerichtet werden können.

Weitere Informationen dazu  $\rightarrow$  Online-Benutzerhandbuch.

### 3 **Tinte**

Zeigt den verfügbaren Tintenvorrat an. Drücken Sie die Schaltfläche, um das Tinte-Menü aufzurufen.

Wenn eine Tintenpatrone fast leer ist oder ein Fehler aufgetreten ist, wird für die Farbe ein Fehlersymbol angezeigt.

(>> Online-Benutzerhandbuch.)

### 4 **Einstellg. (Einstell.)**

Drücken Sie die Schaltfläche, um die Einstellungen aufzurufen.

(*[Einstellungsbildschirm](#page-13-0)* >> Seite 6.)

#### 5 **Betriebsarten:**

### **E Kopieren**

Drücken Sie die Schaltfläche, um die Kopierfunktionen zu verwenden.

### **Scannen**

Drücken Sie die Schaltfläche, um die Scanfunktionen zu verwenden.

### **Foto**

Drücken Sie die Schaltfläche, um die Fotofunktionen zu verwenden.

## **Web**

Drücken Sie die Schaltfläche, um das Brother-Gerät mit einem Internetdienst zu verbinden.

Einzelheiten dazu >> Web Connect Anleitung.

## **Apps**

Drücken Sie die Schaltfläche, um das Brother-Apps-Menü aufzurufen.

#### **Favoriten A3-Kopien**

Verwenden Sie diesen voreingestellten Favoriten, um Kopien im Format A3 oder Ledger zu erstellen.

(>> Online-Benutzerhandbuch.)

![](_page_12_Picture_28.jpeg)

#### **Tinte sparen Kop**

Drücken Sie die Schaltfläche, um im Tintensparmodus zu kopieren.

6 **Warn-Symbol** 

![](_page_12_Picture_32.jpeg)

Das Warn-Symbol (!) erscheint, um auf eine Fehler- oder Wartungsmeldung hinzuweisen. Drücken Sie Detail, um diese anzuzeigen, und drücken Sie dann

X um in den Bereitschaftsmodus zurückzukehren.

(*[Fehler- und Wartungsmeldungen](#page-34-2)*  $\rightarrow$  [Seite 27.](#page-34-2))

### **HINWEIS**

Dieses Produkt verwendet eine Schrift von ARPHIC TECHNOLOGY CO., LTD.

#### <span id="page-13-0"></span>**Einstellungsbildschirm <sup>1</sup>**

Wenn Sie | 14 (Einstellg.

(Einstell.)) drücken, zeigt das Touchscreen-Display den Gerätestatus an.

Auf dem folgenden Bildschirm haben Sie Zugriff auf alle Geräteeinstellungen.

![](_page_13_Figure_5.jpeg)

#### 1 **Wartung**

Drücken Sie die Schaltfläche, um das Wartung-Menü aufzurufen.

Überprüfen und verbessern Sie die Druckqualität, reinigen Sie den Druckkopf und überprüfen Sie den verfügbaren Tintenvorrat. Sie können mit dem Lösungsmenü Wartung auch das Problem eines häufig auftretenden Papierstaus beheben.

#### 2 **Leisemodus**

Zeigt die Einstellung des Ruhemodus an. Drücken Sie die Schaltfläche, um das Leisemodus-Menü aufzurufen.

Wenn das Menü auf Ein gestellt ist, wird

FMw auf dem Home-Bildschirm

angezeigt. Der Druckgeräuschpegel wurde reduziert.

Weitere Informationen dazu  $\rightarrow$  Online-Benutzerhandbuch.

#### 3 **Signalton**

Zeigt die Signalton-Einstellung an.

Drücken Sie die Schaltfläche, um das Signalton-Menü aufzurufen.

Weitere Informationen dazu  $\rightarrow$  Online-Benutzerhandbuch.

#### 4 **Datum und Zeit**

Zeigt Datum und Uhrzeit, die im Gerät eingestellt wurden, an.

Drücken Sie die Schaltfläche, um das Datum und Zeit-Menü aufzurufen.

5 **Wi-Fi**

Drücken Sie die Schaltfläche, um eine Wireless-Netzwerkverbindung einzurichten.

Ein vierstufiger Indikator  $\hat{\mathbf{a}}$  auf dem

![](_page_13_Picture_25.jpeg)

Bildschirm zeigt die Stärke des aktuellen Wireless-Signals an, wenn Sie eine Wireless-Verbindung verwenden.

#### 6 **Zufuhreinst.**

Drücken Sie die Schaltfläche, um das Zufuhreinst.-Menü aufzurufen und dann das Papierformat und das Druckmedium zu ändern.

7 **Alle Einstell.**

Drücken Sie die Schaltfläche, um das Einstellungsmenü aufzurufen.

## <span id="page-14-0"></span>**Texteingabe <sup>1</sup>**

Wenn Sie Text am Gerät eingeben müssen, wird die Tastatur auf dem Touchscreen angezeigt.

![](_page_14_Picture_3.jpeg)

Drücken Sie  $\overline{A}$  1  $\overline{\omega}$ , um zwischen Buchstaben, Ziffern und Sonderzeichen zu wechseln.

### **HINWEIS**

- Um zwischen Klein- und Großschreibung zu wechseln, drücken Sie **. A** aA
- Sie können die Tastatureinstellung des Touchscreens ändern.
	- (>> Online-Benutzerhandbuch.)

#### **Leerzeichen eingeben 1**

Um ein Leerzeichen einzugeben, drücken Sie Leerz. oder drücken Sie **c**, um den Cursor zu bewegen.

#### **HINWEIS**

Die verfügbaren Zeichen können je nach Land unterschiedlich sein.

#### **Korrigieren <sup>1</sup>**

Um Zeichen zu korrigieren, drücken Sie **d**, um den Cursor zum Markieren des falsch geschriebenen Zeichens zu bewegen, und drücken Sie dann **x.** Geben Sie das richtige Zeichen ein. Sie können mit dem Cursor auch zurückgehen und Zeichen einfügen.

Drücken Sie **x** für jedes Zeichen, das Sie löschen möchten, oder halten Sie gedrückt, um alle Zeichen zu löschen.

```
2
```
## <span id="page-15-0"></span>**Papier einlegen**

## <span id="page-15-1"></span>**Vor dem Einlegen von Papier <sup>2</sup>**

Legen Sie immer nur Papier desselben Formats und derselben Sorte gleichzeitig in die Papierkassette ein.

- Wenn Sie ein anderes als das zuvor verwendete Papierformat in die Kassette einlegen, müssen Sie auch die Papierformat-Einstellung am Gerät ändern. (*[Papierformat und Druckmedium](#page-20-2)  [einstellen](#page-20-2)* >> Seite 13.)
- Wenn die Papierprüfung auf Ein gestellt ist, wird im Display eine Abfrage angezeigt, ob das Druckmedium und das Papierformat geändert werden sollen, wenn Sie die Papierkassette aus dem Gerät ziehen. Ändern Sie die Einstellungen für das Papierformat und das Druckmedium entsprechend den Anweisungen auf dem Touchscreen. (*[Papierprüfung](#page-21-2)* >> Seite 14.)

Hier wird erläutert, wie das Papier in die jeweilige Zufuhr eingelegt wird:

![](_page_15_Picture_213.jpeg)

Manuelle Zufuhr . . . . . . . . . Siehe [Seite 11.](#page-18-1)

## <span id="page-15-3"></span><span id="page-15-2"></span>**Papier in die Papierkassette einlegen <sup>2</sup>**

### **Papierformat und Ausrichtung beim Einlegen <sup>2</sup>**

Das Papierformat legt die Ausrichtung beim Einlegen von Papier in die Papierkassette fest.

![](_page_15_Picture_214.jpeg)

Siehe Informationen in diesem Kapitel.

Informationen zu anderen Papierformaten >> Online-Benutzerhandbuch.

#### **Bei Verwendung von Papier im Format A4, Letter oder Executive: <sup>2</sup>**

![](_page_16_Picture_2.jpeg)

Ziehen Sie die Papierkassette ganz aus dem Gerät heraus.

![](_page_16_Picture_4.jpeg)

2 Öffnen Sie die Abdeckung der Papierablage (1).

![](_page_16_Picture_6.jpeg)

**3** Halten Sie die Papierführungen (1) gedrückt und verschieben Sie sie vorsichtig entsprechend dem Papierformat. Vergewissern Sie sich, dass die dreieckige Markierung (2) an der Papierführung (1) mit der Markierung für das verwendete Papierformat

![](_page_16_Figure_8.jpeg)

4 Fächern Sie den Papierstapel gut auf. um Papierstaus und Fehler beim Einzug zu vermeiden.

![](_page_16_Picture_10.jpeg)

#### **HINWEIS**

Vergewissern Sie sich, dass das Papier nicht gewellt ist.

**6** Legen Sie das Papier mit der zu bedruckenden Seite **nach unten** in die Papierkassette ein. Achten Sie darauf, dass das Papier flach in der Kassette liegt.

#### **Querformat <sup>2</sup>**

![](_page_16_Figure_15.jpeg)

**f** Verschieben Sie die Papierführungen (1) vorsichtig entsprechend dem verwendeten Papier. Achten Sie darauf, dass die Papierführungen die Papierkanten berühren.

![](_page_16_Picture_17.jpeg)

7 Achten Sie darauf, dass das Papier flach in der Kassette liegt und die Markierung für die maximale Papiermenge (1) nicht überragt. Wenn eine zu große Menge Papier eingelegt wurde, kann ein Papierstau auftreten.

![](_page_17_Picture_2.jpeg)

8 Schließen Sie die Abdeckung der Papierablage.

![](_page_17_Picture_4.jpeg)

**9** Schieben Sie die Papierkassette *langsam* vollständig in das Gerät.

![](_page_17_Picture_6.jpeg)

10 Ziehen Sie die Papierablage (1) heraus, bis sie hörbar einrastet. Klappen Sie dann die Papierstütze (2) aus.

![](_page_17_Figure_8.jpeg)

Kindern Sie bei Bedarf die Papierformat-Einstellung im Funktionsmenü des Gerätes. (*[Papierformat und Druckmedium](#page-20-2)  [einstellen](#page-20-2)* >> Seite 13.)

## <span id="page-18-1"></span><span id="page-18-0"></span>**Papier in die manuelle Zufuhr einlegen <sup>2</sup>**

Legen Sie spezielle Druckmedien blattweise in die manuelle Zufuhr ein.

### **Papierformat und Ausrichtung beim Einlegen <sup>2</sup>**

Das Papierformat legt die Ausrichtung beim Einlegen von Papier in die manuelle Zufuhr fest.

![](_page_18_Picture_151.jpeg)

Siehe Informationen in diesem Kapitel.

Informationen zu anderen Papierformaten >> Online-Benutzerhandbuch.

#### **Bei Verwendung von Papier im Format A3 oder Ledger: <sup>2</sup>**

![](_page_18_Picture_9.jpeg)

1 Öffnen Sie die Abdeckung der manuellen Zufuhr.

![](_page_18_Picture_11.jpeg)

![](_page_18_Picture_12.jpeg)

**2** Verschieben Sie die Papierführungen der manuellen Zufuhr entsprechend der Breite des verwendeten Papiers.

![](_page_18_Picture_14.jpeg)

- **3** Legen Sie nur ein Blatt Papier in die manuelle Zufuhr ein. Die Druckseite muss **nach oben** zeigen.
	- **Hochformat <sup>2</sup>**

![](_page_19_Picture_3.jpeg)

4 Stellen Sie vorsichtig mit beiden Händen die Papierführungen der manuellen Zufuhr entsprechend dem Papier ein.

![](_page_19_Picture_5.jpeg)

**6** Legen Sie mit beiden Händen ein Blatt Papier so weit in die manuelle Zufuhr ein, dass die Vorderkante die Papierzufuhrrollen berührt. Lassen Sie das Papier los, wenn Sie hören, dass es vom Gerät eingezogen wird. Auf dem Touchscreen wird Manuelle Zufuhr bereit. angezeigt.

![](_page_19_Figure_7.jpeg)

**6** Ziehen Sie die Papierablage heraus, bis sie einrastet.

![](_page_19_Picture_9.jpeg)

#### **HINWEIS**

- Falls die Daten nicht auf ein Blatt passen, werden Sie auf dem Touchscreen dazu aufgefordert, das nächste Blatt Papier einzulegen. Legen Sie ein weiteres Blatt Papier in die manuelle Zufuhr ein und drücken Sie OK auf dem Touchscreen.
- Wenn Sie Papier verwenden, das länger als das Format A4 oder Letter ist, bzw. Umschläge, die länger als die Papierkassette sind, klappen Sie die Papierstütze ein.

![](_page_20_Picture_4.jpeg)

## <span id="page-20-0"></span>**Papiereinstellungen <sup>2</sup>**

## <span id="page-20-2"></span><span id="page-20-1"></span>**Papierformat und Druckmedium einstellen <sup>2</sup>**

#### **Druckmedium <sup>2</sup>**

Damit Sie die beste Druckqualität erhalten, sollte das Gerät auf das verwendete Druckmedium eingestellt werden.

- **1** Drücken Sie II<sup></sup> (Einstellg.  $(Einsteinstell.)$ Drücken Sie **A** (Zufuhreinst.). **3** Drücken Sie Papiertyp (Papiersorte). **4** Drücken Sie  $\triangle$  oder  $\blacktriangledown$ , um Normal, Inkjet, Brother BP71 oder And.
	- Glanz anzuzeigen, und drücken Sie dann auf die Option, die Sie einstellen möchten.

![](_page_20_Picture_192.jpeg)

### 6 Drücken Sie

#### **HINWEIS**

Das Papier wird mit der bedruckten Seite nach oben auf der Papierablage an der Vorderseite des Gerätes abgelegt. Glanzpapier sollte sofort von der Papierablage genommen werden, um das Verschmieren der Schrift oder einen Papierstau zu vermeiden.

### **Papierformat <sup>2</sup>**

Zum Kopieren können die folgenden Papierformate verwendet werden: A4, A5, A3, Photo 1 (10  $\times$  15 cm), Letter, Legal und Ledger. Beim Einlegen von Papier in einem anderen Format müssen Sie auch die Papierformat-Einstellung ändern.

Drücken Sie | | | (Einstellg. (Einstell.)). Drücken Sie | A (Zufuhreinst.). **3** Drücken Sie Papierformat. **4** Drücken Sie  $\triangle$  oder  $\nabla$ , um die Papierformat-Optionen anzuzeigen, und drücken Sie dann auf die

gewünschte Option.

![](_page_21_Picture_4.jpeg)

**6** Drücken Sie ...

#### **HINWEIS**

Wenn Sie für das Kopieren die Papierformate A3, Legal oder Ledger verwenden, stellen Sie die Papierformat-Option im Kopierbetrieb ein.

## <span id="page-21-2"></span><span id="page-21-0"></span>**Papierprüfung <sup>2</sup>**

Wenn die Papierprüfung auf Ein gestellt ist, wird im Display eine Abfrage angezeigt, ob die Einstellungen für das Druckmedium und das Papierformat geändert werden sollen. Diese Abfrage wird jedes Mal angezeigt, wenn Sie die Kassette aus dem Gerät herausziehen. Die Standardeinstellung ist Ein.

**1** Drücken Sie In (Einstellg. (Einstell.)). Drücken Sie Alle Einstell. 3 Drücken Sie A oder ▼, um Geräteeinstell anzuzeigen. Drücken Sie Geräteeinstell. **5** Drücken Sie  $\triangle$  oder  $\nabla$ , um Papier prüfen anzuzeigen. 6 Drücken Sie Papier prüfen. Drücken Sie Aus (oder Ein). Drücken Sie ... **Empfohlene Druckmedien** 

<span id="page-21-1"></span>Um die beste Druckqualität zu erhalten, wird empfohlen, das in der Tabelle aufgeführte Brother-Papier zu verwenden.

Falls in Ihrem Land das aufgeführte Brother-Papier nicht erhältlich ist, sollten Sie verschiedene Papiersorten testen, bevor Sie größere Mengen einkaufen.

#### **Brother-Papier**

![](_page_21_Picture_305.jpeg)

### <span id="page-22-0"></span>**Aufbewahren und Benutzen von Druckmedien <sup>2</sup>**

#### **WICHTIG**

Verwenden Sie NICHT die folgenden Papierarten:

• Beschädigte, gewellte, zerknitterte oder ungleichmäßig geformte Blätter

![](_page_22_Figure_5.jpeg)

#### **1 Eine Wellung von 2 mm oder mehr kann Papierstaus verursachen.**

- Extrem glänzende oder stark strukturierte Druckmedien
- Blätter, die nicht exakt übereinandergelegt werden können
- Breitbahn-Papier (Faser längs zur kurzen Kante)

## <span id="page-23-0"></span>**Dokumente einlegen <sup>3</sup>**

## <span id="page-23-1"></span>**So legen Sie Dokumente ein <sup>3</sup>**

## <span id="page-23-2"></span>**Vorlagenglas verwenden <sup>3</sup>**

Verwenden Sie das Vorlagenglas, um einzelne oder mehrere Seiten eines Buches zu kopieren oder einzuscannen.

### **Verwendbare Vorlagen <sup>3</sup>**

![](_page_23_Picture_130.jpeg)

### **So legen Sie Dokumente ein <sup>3</sup>**

- Öffnen Sie die Vorlagenglas-Abdeckung.
- 2 Legen Sie das Dokument mit der einzulesenden Seite **nach unten** in die linke obere Ecke des Vorlagenglases, ausgerichtet mit dem Pfeil.

![](_page_23_Figure_10.jpeg)

**1 Vorlagenglas-Abdeckung**

![](_page_23_Picture_12.jpeg)

**3** Schließen Sie die Vorlagenglas-Abdeckung.

### **WICHTIG**

Schließen Sie die Vorlagenglas-Abdeckung vorsichtig und drücken Sie NICHT auf die Vorlagenglas-Abdeckung, wenn z. B. ein Buch oder ein dickeres Manuskript auf dem Glas liegt.

## <span id="page-24-0"></span>**Vom Computer aus drucken**

## <span id="page-24-1"></span>**Dokument drucken**

Das Gerät kann Daten vom Computer empfangen und ausdrucken. Bevor Sie vom Computer aus drucken können, müssen Sie den Druckertreiber installieren.

- (>> Online-Benutzerhandbuch.)
- **1** Installieren Sie den Brother-Druckertreiber von der CD-ROM oder vom Brother Solutions Center.  $(\rightarrow)$  Installationsanleitung.)
- **2** Wählen Sie den Druckbefehl in Ihrer Anwendung aus.
- **3** Wählen Sie den Namen Ihres Gerätes im Dialogfeld **Drucken** aus und klicken Sie auf **Eigenschaften** oder **Einstellungen**, abhängig von der von Ihnen benutzten Anwendung.
- 4 Wählen Sie im Eigenschaften-Dialogfeld die Einstellungen aus, die Sie ändern möchten. Häufig verwendete Einstellungen sind u. a.:
	- **Druckmedium**
	- **Druckqualität**
	- **Papiergröße**
	- **Ausrichtung**
	- **Farbe / Graustufen**
	- Tintensparmodus
	- **Skalierung**
	- **Duplex / Broschüre**

![](_page_24_Picture_17.jpeg)

- **6** Klicken Sie auf **OK**.
- **6** Klicken Sie auf Drucken (oder OK je nach Anwendung), um mit dem Druck zu beginnen.

## <span id="page-25-0"></span>**Kopieren <sup>5</sup>**

## <span id="page-25-1"></span>**Kopien anfertigen <sup>5</sup>**

**1** Legen Sie die Vorlage mit der einzulesenden Seite *nach unten* auf das Vorlagenglas.

(*[Vorlagenglas verwenden](#page-23-2)* >> Seite 16.)

Drücken Sie **All** (Kopieren).

■ Auf dem Touchscreen wird Folgendes angezeigt:

![](_page_25_Figure_8.jpeg)

#### **1 Kopienanzahl**

Geben Sie die Kopienanzahl ein:

- Drücken Sie oder + auf dem Touchscreen.
- Drücken Sie auf die angezeigte Kopienanzahl auf dem Touchscreen, und geben Sie dann die gewünschte Kopienanzahl ein. Drücken Sie OK.
- **6** Wenn Sie mehr als eine Kopie anfertigen möchten, geben Sie die Anzahl ein (bis zu 99).

Drücken Sie S/W Start oder Farbe Start.

## <span id="page-25-2"></span>**Kopieren abbrechen <sup>5</sup>**

Um den Kopiervorgang abzubrechen, drücken Sie

## <span id="page-25-3"></span>**Kopieroptionen (Übersicht) <sup>5</sup>**

Um die Kopieroptionen zu ändern, drücken Sie Kopieren und anschließend Optionen. Drücken Sie ▲ oder ▼, um durch die Kopiereinstellungen zu blättern. Drücken Sie auf die gewünschte Einstellung, wenn diese angezeigt wird, und wählen Sie eine Option. Wenn Sie alle gewünschten Optionen geändert haben, drücken Sie OK.

Weitere Informationen zum Ändern der folgenden Kopieroptionen finden Sie auf [Seite 19.](#page-26-2)

- Druckmedium
- Papierformat

Weitere Informationen zum Ändern der folgenden Kopieroptionen >> Online-Benutzerhandbuch.

- Qualität
- Vergrößern/Verkleinern
- Seitenlayout
- $\blacksquare$  2 auf 1 (ID)
- Normal/Sortiert
- Dichte
- Tintensparmodus
- Kopie: Papier dünn
- Buchkopie
- Wasserz.-Kopie
- Hintergrundfarbe entfernen
- 2-seitige Kopie
- Neue Standardeinstellungen speichern
- Auf werkseitige Einstellungen zurücksetzen

## <span id="page-26-2"></span><span id="page-26-0"></span>**Druckmedium <sup>5</sup>**

Beim Kopieren auf ein spezielles Druckmedium muss dieses am Gerät entsprechend eingestellt werden, um die beste Druckqualität zu erhalten.

Legen Sie das Dokument ein.

Drücken Sie <sup>A</sup>ll (Kopieren).

- c Geben Sie die gewünschte Kopienanzahl ein.
- 
- 4 Drücken Sie Optionen.
- **5** Drücken Sie  $\triangle$  oder  $\blacktriangledown$ , um Papiertyp (Papiersorte) anzuzeigen.
- 6 Drücken Sie Papiertyp (Papiersorte).
- **Drücken Sie**  $\triangle$  **oder**  $\nabla$ , um Normal, Inkjet, Brother BP71 oder And. Glanz anzuzeigen, und drücken Sie dann auf die Option, die Sie einstellen möchten.
- 8 Drücken Sie OK.
- **9** Drücken Sie S/W Start oder Farbe Start.

## <span id="page-26-1"></span>**Papierformat <sup>5</sup>**

Beim Kopieren auf anderes Papier als A4- Papier müssen Sie das Papierformat ändern. Es kann nur auf die Papierformate A4, A5, A3, Photo 1 (10  $\times$  15 cm), Letter, Legal oder Ledger kopiert werden.

- Legen Sie das Dokument ein. Drücken Sie **August** (Kopieren).
- c Geben Sie die gewünschte Kopienanzahl ein.
- 4 Drücken Sie Optionen.
- 5 Drücken Sie A oder ▼, um Papierformat anzuzeigen.
- Drücken Sie Papierformat.
- **7** Drücken Sie  $\triangle$  oder  $\nabla$ , um A4, A5, A3, 10x15cm, Letter, Legal oder Ledger anzuzeigen, und drücken Sie dann auf die Option, die Sie einstellen möchten.

### **HINWEIS**

- Wenn Sie A3, Legal oder Ledger auswählen, werden die Vorsichtsmaßnahmen zum Einlegen des Papiers angezeigt. Lesen Sie die Informationen auf dem Touchscreen und bestätigen Sie sie durch Drücken von OK.
- Legen Sie bei Verwendung der manuellen Zufuhr nur ein Blatt gleichzeitig ein. (*[Papier in die manuelle Zufuhr einlegen](#page-18-0)*  $\rightarrow$  [Seite 11.](#page-18-0))
- 

Drücken Sie OK.

Drücken Sie S/W Start oder Farbe Start.

## <span id="page-27-0"></span>**Auf einen Computer scannen <sup>6</sup>**

## <span id="page-27-1"></span>**Vor dem Scannen <sup>6</sup>**

Um das Gerät als Scanner zu verwenden, installieren Sie einen Scannertreiber. Wenn Sie das Gerät an ein Netzwerk angeschlossen haben, konfigurieren Sie dafür eine TCP/IP-Adresse.

- Installieren Sie die Scannertreiber von der  $CD$ -ROM. ( $\triangleright$ ) Installationsanleitung.)
- Konfigurieren Sie die TCP/IP-Adresse des Gerätes, wenn das Scannen im Netzwerk nicht funktioniert.
	- (>> Online-Benutzerhandbuch.)

## <span id="page-27-2"></span>**So können Sie mit ControlCenter4 (Windows®) ein Dokument als PDF-Datei scannen <sup>6</sup>**

(Weitere Informationen  $\rightarrow$  Online-Benutzerhandbuch.)

### **HINWEIS**

- Die Bildschirme auf Ihrem PC können je nach Modell unterschiedlich aussehen.
- In diesem Abschnitt wird die Verwendung des Erweiterten Modus von ControlCenter4 angenommen.

Mit dem ControlCenter4, einem Dienstprogramm, haben Sie Zugang zu den Anwendungen, die Sie am häufigsten verwenden, ohne dass Sie einzelne Anwendungen manuell aufrufen müssen.

- a Legen Sie das Dokument ein. (*[So legen](#page-23-1)*  [Sie Dokumente ein](#page-23-1) >> Seite 16.)
- 2 Klicken Sie auf das Symbol

(**ControlCenter4**) in der Taskleiste und anschließend auf **Öffnen**.

Wenn der Bildschirm ControlCenter4 Mode angezeigt wird, klicken Sie auf **Erweiterter Modus** und anschließend auf **OK**.

![](_page_27_Picture_17.jpeg)

- Wählen Sie Ihr Gerät aus der Dropdown-Liste **Modell** oben im Bildschirm aus.
- Klicken Sie auf die Registerkarte **Scannen**. Klicken Sie dann auf **Datei**.

![](_page_27_Picture_20.jpeg)

Das Konfigurationsdialogfeld erscheint. Ändern Sie bei Bedarf die Standardeinstellungen.

![](_page_27_Picture_22.jpeg)

- 1 Wählen Sie **PDF (\*.pdf)** in der Dropdown-Liste **Dateityp** aus.
- 2 Geben Sie einen Dateinamen für das Dokument ein.
- 3 Klicken Sie auf **Ordner**. Sie können die Datei im Standardordner speichern oder auf

(**Durchsuchen**) klicken, um einen anderen Ordner auszuwählen.

- 4 Wählen Sie die Scanner-Auflösung in der Dropdown-Liste **Auflösung** aus.
- 5 Wählen Sie die Dokumentengröße in der Dropdown-Liste **Dokumentengröße** aus.
- **6** Klicken Sie auf **Scannen**. Das Gerät beginnt mit dem Einlesen. Der Ordner, in dem die Datei gespeichert wird, wird automatisch geöffnet.

## <span id="page-28-0"></span>**So können Sie über den Touchscreen ein Dokument als PDF-Datei scannen <sup>6</sup>**

a Legen Sie das Dokument ein. (*[So legen](#page-23-1)  [Sie Dokumente ein](#page-23-1)* >> Seite 16.)

**Drücken Sie (Scannen).** 

- Drücken Sie < oder >, um to Datei anzuzeigen.
	- Drücken Sie to Datei.

Wenn das Gerät mit einem Netzwerk verbunden ist, drücken Sie auf den PC-Namen.

Sie haben die folgenden Möglichkeiten:

- Um die Standardeinstellungen zu verwenden, gehen Sie zu Schritt  $\circledR$ .
- Um die Standardeinstellungen zu ändern, gehen Sie zu Schritt **a.**
- <span id="page-28-2"></span>6 Drücken Sie Optionen.
- Drücken Sie Scan-Einstell. und dann Am Gerät einstellen.
- 8 Wählen Sie die Einstellungen für Scantyp, Auflösung, Dateityp, Scangröße und Hintergrundfarbe entfernen, falls erforderlich.
- **9** Drücken Sie OK.
- <span id="page-28-1"></span>Drücken Sie Start. Das Gerät beginnt mit dem Einlesen.

#### **HINWEIS**

Die folgenden Scanfunktionen sind verfügbar:

- to Text
- to Datei
- to Bild
- to Speichermed
- to E-Mail
- zu FTP (to FTP)
- to Netzw./SMB
- an Web
- $WS-Scan$ <sup>1</sup> (Web Services-Scan)
- <span id="page-28-3"></span>Nur Windows®-Benutzer. (Enthält Windows Vista® SP2 oder höher, Windows® 7 und Windows® 8) (>> Online-Benutzerhandbuch.)

## <span id="page-29-0"></span>**Bilder von einer Speicherkarte oder einem USB-Stick drucken <sup>7</sup>**

## <span id="page-29-1"></span>**Speicherkarten-Station-Funktionen (PHOTO-Modus) <sup>7</sup>**

Auch wenn Ihr Gerät *nicht* mit einem Computer verbunden ist, kann es Fotos direkt von einem USB-Stick ausdrucken.

## <span id="page-29-2"></span>**So drucken Sie Bilder <sup>7</sup>**

## <span id="page-29-3"></span>**Fotos ansehen <sup>7</sup>**

**7**

Sie können die Fotos vor dem Ausdrucken auf dem Touchscreen ansehen. Wenn Ihre Fotos große Dateien sind, kann es zu einer Verzögerung kommen, bevor ein Foto angezeigt wird.

### **WICHTIG**

Setzen Sie NICHT mehr als eine Speichermedienkarte gleichzeitig in das Gerät ein. Andernfalls kann das Gerät beschädigt werden.

Öffnen Sie die Abdeckung der Speichermedien-Steckplätze.

![](_page_29_Picture_10.jpeg)

Setzen Sie die Speicherkarte oder den USB-Stick in den richtigen Steckplatz ein.

![](_page_29_Picture_12.jpeg)

Drücken Sie Foto.

- Drücken Sie < oder  $\blacktriangleright$ , um Fotos ansehen anzuzeigen.
- Drücken Sie Fotos ansehen.
- 6 Sie haben die folgenden Möglichkeiten:
	- Um Fotos auszuwählen, die Sie ausdrucken möchten, oder wenn Sie mehrere Kopien eines Bildes ausdrucken möchten, gehen Sie zu Schritt  $\bullet$ .
	- Um alle Fotos auszudrucken, drücken Sie Alle dr. Drücken Sie zur Bestätigung Ja. Weiter mit Schritt **1**.
- <span id="page-29-4"></span>Drücken Sie < oder ▶, um das Foto, das Sie ausdrucken möchten, anzuzeigen, und drücken Sie darauf.
- <span id="page-29-6"></span>Geben Sie die Kopienanzahl ein:
	- Drücken Sie oder + auf dem Touchscreen.
	- Drücken Sie auf die Kopienanzahl, um die Zifferntasten auf dem Touchscreen anzuzeigen, und geben Sie dann die gewünschte Kopienanzahl ein. Drücken Sie OK.

Drücken Sie OK.

- **9** Wieder[h](#page-29-6)olen Sie die Schritte @ und **@**, bis Sie alle Fotos ausgewählt haben, die ausgedruckt werden sollen.
- <span id="page-29-5"></span>Drücken Sie OK.
- Lesen und überprüfen Sie die angezeigte Liste der Optionen.

![](_page_30_Picture_1.jpeg)

12 Drücken Sie Druckeinstell., um das Druckmedium und das Papierformat zu ändern.

![](_page_30_Figure_3.jpeg)

- Drücken Sie A oder V, um Papiertyp (Papiersorte) anzuzeigen, und drücken Sie darauf und drücken Sie dann auf die gewünschte Option.
- Drücken Sie A oder V, um Papierformat anzuzeigen, und drücken Sie darauf und drücken Sie dann auf die gewünschte Option.

Ändern Sie bei Bedarf weitere Druckeinstellungen. Drücken Sie zum Abschluss OK.

- <sup>13</sup> Drücken Sie Start.
- 14 Warten Sie, bis die Meldung auf dem Touchscreen nach dem Drucken ausgeblendet wird, und nehmen Sie dann die Speicherkarte oder den USB-Stick aus dem Speichermedien-Steckplatz heraus.

## <span id="page-30-0"></span>**Speicherkarten-Station: Druckeinstellungen (Übersicht) <sup>7</sup>**

Sie können die Druckeinstellungen temporär, das heißt für den nächsten Ausdruck, ändern.

Die Einstellungen werden nach dem Drucken wieder auf die Standardeinstellungen zurückgesetzt.

### **HINWEIS**

Sie können die Druckeinstellungen, die Sie meistens verwenden, als Standardeinstellungen speichern.

(>> Online-Benutzerhandbuch.)

**7**

**A**

## <span id="page-31-0"></span>**Regelmäßige Wartung**

## <span id="page-31-1"></span>**So reinigen und überprüfen Sie das Gerät <sup>A</sup>**

## <span id="page-31-2"></span>**Vorlagenglas reinigen**

- Ziehen Sie den Netzstecker des Gerätes.
- 2 Öffnen Sie die Vorlagenglas-Abdeckung (1). Reinigen Sie das Vorlagenglas (2) und die weiße Folie (3) mit einem fusselfreien, leicht mit nicht entflammbarem Glasreiniger angefeuchteten weichen Tuch.

![](_page_31_Picture_6.jpeg)

## <span id="page-31-3"></span>**Druckqualität prüfen**

Wenn die Farben blass sind oder Streifen in Bildern oder Texten zu sehen sind, können verstopfte Tintendüsen die Ursache sein. Überprüfen Sie dies anhand eines Testausdruckes und des Düsenprüfmusters.

![](_page_31_Picture_9.jpeg)

### **HINWEIS**

Sie können auch | Kalenstellg.

(Einstell.)) und anschließend Wartung drücken.

![](_page_31_Picture_13.jpeg)

2 Drücken Sie ▲ oder ▼, um Druckqualität verbessern anzuzeigen.

- **6** Drücken Sie Druckqualität verbessern.
- Drücken Sie Druckqualität prüfen.
- <span id="page-31-4"></span>5 Folgen Sie den Anweisungen auf dem Touchscreen, legen Sie Normalpapier im Format A4 oder Letter in die Papierkassette ein und drücken Sie dann Start. Das Gerät druckt eine Testseite zur Überprüfung der Druckqualität aus.
- 6 Prüfen Sie die Druckqualität der vier Farbblöcke auf der Testseite.

7 Auf dem Touchscreen wird eine Abfrage zur Druckqualität angezeigt. Sie haben die folgenden Möglichkeiten:

- Wenn alle Linien klar und deutlich zu sehen sind, drücken Sie Nein, um die Druckqualitätsprüfung zu beenden, und gehen Sie dann zu Schritt **n**.
- $\blacksquare$  Falls wie in der Abbildung gezeigt einige kurze Striche fehlen, drücken Sie Ja.

#### OK Schlecht

![](_page_32_Picture_279.jpeg)

- 8 Auf dem Touchscreen wird eine Aufforderung zur Überprüfung der Druckqualität der verschiedenen Farben angezeigt. Folgen Sie den Anweisungen auf dem Touchscreen, drücken Sie 1, 2, 3 oder 4, um das Beispiel auszuwählen, das der Testseite zur Überprüfung der Druckqualität für jede Farbe am ähnlichsten ist.
- <sup>9</sup> Wenn Sie auf die Ziffer 2, 3 oder 4 drücken, werden Sie auf dem Touchscreen zur Reinigung aufgefordert. Drücken Sie Start.
- 10 Drücken Sie nach Abschluss der Reinigung Ja und kehren Sie zu Schritt **@** zurück.
- <span id="page-32-0"></span>**f** Drücken Sie .!

Falls sich die Druckqualität nach mindestens fünfmaligem Reinigen nicht verbessert hat, setzen Sie eine neue Original-Brother-Innobella-Ersatztintenpatrone für jede Farbe ein, bei der das Problem auftritt. Reinigen Sie den Druckkopf bis zu fünfmal. Falls sich die Druckqualität danach nicht verbessert hat, wenden Sie sich an Ihren Brother-Servicepartner oder Ihren Brother-Händler.

### **WICHTIG**

Berühren Sie NICHT den Druckkopf. Das Berühren des Druckkopfes kann zu dauerhaften Schäden am Druckkopf und zum Verlust des Garantieanspruches führen.

#### **HINWEIS**

Wenn eine Druckkopf-Düse verstopft ist, sind horizontale Streifen im Ausdruck zu sehen.

![](_page_32_Picture_17.jpeg)

Letter, A4 und Executive

![](_page_32_Picture_19.jpeg)

A3, Ledger, Legal, A5, A6, Umschläge, Photo 1 (10  $\times$  15 cm), Photo L  $(89 \times 127$  mm), Photo 2L (13  $\times$  18 cm) und Karteikarte  $(127 \times 203 \text{ mm})$ 

Nach der Reinigung der Druckkopf-Düse sind keine horizontalen Streifen mehr zu sehen.

![](_page_32_Picture_22.jpeg)

## <span id="page-33-0"></span>**Vertikale Ausrichtung prüfen**

Falls nach einem Transport des Gerätes gedruckter Text verschwommen aussieht oder gedruckte Bilder blass erscheinen, sollte die vertikale Ausrichtung des Druckkopfes überprüft werden.

![](_page_33_Picture_2.jpeg)

#### **HINWEIS**

Sie können auch **(Einstellg.** 

(Einstell.)) und anschließend

Wartung drücken.

2 Drücken Sie ▲ oder ▼, um Druckqualität verbessern anzuzeigen.

- **3** Drücken Sie Druckqualität verbessern.
- Drücken Sie Ausrichtung.
- 5 Drücken Sie Weiter.
- 6 Drücken Sie  $\blacktriangle$  oder  $\nabla$ , um das Papierformat anzuzeigen, dessen Druckausrichtung angepasst werden muss, und drücken Sie dann darauf.
- **Drücken Sie** Grundlegende Ausrichtung oder Erweiterte Ausrichtung.
- Folgen Sie den Anweisungen auf dem Touchscreen, legen Sie Normalpapier im ausgewählten Format in die Papierkassette oder in die manuelle Zufuhr ein und drücken Sie dann Start.

Das Gerät druckt eine Testseite zur Überprüfung der vertikalen Ausrichtung aus.

![](_page_33_Picture_348.jpeg)

<span id="page-33-1"></span>**9** Drücken Sie für das Muster "A"  $\blacktriangle$  oder  $\nabla$ , um die Nummer des Testmusters anzuzeigen, das die wenigsten vertikalen Streifen aufweist, (1-9) und drücken Sie auf die Nummer. Drücken Sie dann ∩<sup>k</sup> Im Beispiel ist Nummer 6 die beste Wahl.

- **10** Sie haben die folgenden Möglichkeiten:
	- Wenn Sie Grundlegende Ausrichtung ausgewählt haben, w[i](#page-33-1)ederholen Sie Schritt  $\bullet$  für die Muster B bis H.
	- Wenn Sie Erweiterte Ausrichtung ausgewählt haben, w[i](#page-33-1)ederholen Sie Schritt @ für die Muster B bis Z.

### **HINWEIS**

![](_page_33_Picture_21.jpeg)

A B

Wenn die Druckausrichtung nicht richtig eingestellt ist, erscheint der Text verschwommen.

Nach der richtigen Einstellung der Druckausrichtung erscheint der Text scharf.

11 Drücken Sie ...

#### **HINWEIS**

Weitere Informationen zur Reinigung und Überprüfung des Gerätes  $\rightarrow$  Online-Benutzerhandbuch.

![](_page_34_Picture_0.jpeg)

## <span id="page-34-0"></span>**Problemlösung**

Falls einmal ein Problem auftreten sollte, versuchen Sie, es mit Hilfe der Tipps unten zur Beseitigung von Problemen zu lösen.

Sie können die meisten Probleme selbst beheben. Falls Sie weitere Hilfe benötigen, finden Sie im Brother Solutions Center Antworten auf häufig gestellte Fragen (FAQs) sowie Tipps, um Störungen zu beseitigen.

<span id="page-34-1"></span>Besuchen Sie [http://support.brother.com.](http://support.brother.com)

## **Problem erkennen**

Überprüfen Sie zunächst Folgendes:

- Das Netzkabel des Gerätes ist richtig angeschlossen und das Gerät ist eingeschaltet.
- Alle Transportschutzteile wurden entfernt.
- Das Papier ist richtig in die Papierkassette eingelegt.
- Die Datenkabel sind richtig an das Gerät und den Computer angeschlossen bzw. die Wireless-Verbindung ist sowohl auf dem Gerät als auch auf Ihrem Computer eingerichtet.
- Anzeigen auf dem Touchscreen

(*[Fehler- und Wartungsmeldungen](#page-34-3)* >> Seite 27.)

Falls Sie das Problem mithilfe der Prüfungen oben nicht lösen konnten: *[Falls Probleme auftreten](#page-50-1)*  sollten >> [Seite 43](#page-50-1).

## <span id="page-34-3"></span><span id="page-34-2"></span>**Fehler- und Wartungsmeldungen**

Wie bei jedem hochentwickelten Bürogerät können Fehler auftreten und müssen Verbrauchsmaterialien ersetzt werden. In diesem Fall erkennt das Gerät meist selbst den Fehler oder die erforderlichen regelmäßigen Wartungsarbeiten und zeigt eine entsprechende Meldung an. In der folgenden Tabelle sind die wichtigsten Fehler- und Wartungsmeldungen aufgelistet.

![](_page_35_Picture_261.jpeg)

![](_page_36_Picture_260.jpeg)

![](_page_37_Picture_281.jpeg)

![](_page_38_Picture_204.jpeg)

![](_page_39_Picture_212.jpeg)

#### Problemlösung

![](_page_40_Picture_154.jpeg)

![](_page_41_Picture_200.jpeg)

![](_page_42_Picture_181.jpeg)

## <span id="page-43-0"></span>**Animierte Hilfe <sup>B</sup>**

Wenn ein Papierstau auftritt, zeigt Ihnen die animierte Hilfe Schritt für Schritt, was zu tun ist. Wählen Sie selbst die Geschwindigkeit der angezeigten Schritte, indem Sie ▶ drücken, um zum nächsten Schritt zu gelangen, und d, um zum vorherigen Schritt zurückzugehen.

## <span id="page-43-2"></span><span id="page-43-1"></span>**Papierstau**

**Finden und entfernen Sie das gestaute Papier wie nachfolgend beschrieben, wenn auf dem Touchscreen Folgendes angezeigt wird: Papierstau [vorne] oder Pap.Stau[vorne,hinten] <sup>B</sup>**

### **HINWEIS**

Wenn auf dem Touchscreen Papierstau [hinten] angezeigt wird, siehe [Seite 39](#page-46-0).

- Ziehen Sie den Netzstecker des Gerätes.
- b Ziehen Sie die Papierkassette (1) ganz aus dem Gerät heraus.

![](_page_43_Picture_8.jpeg)

Ziehen Sie das gestaute Papier (1) heraus.

![](_page_43_Figure_10.jpeg)

4 Heben Sie die Papierstau-Klappe an und entfernen Sie das gestaute Papier.

![](_page_43_Figure_12.jpeg)

**5** Achten Sie darauf, dass Sie im Gerät oberhalb und unterhalb der Papierstau-Klappe sorgfältig nach Papierresten suchen.

![](_page_43_Figure_14.jpeg)

**6** Schieben Sie die Papierkassette wieder vollständig in das Gerät.

![](_page_44_Picture_2.jpeg)

7 Öffnen Sie den Gehäusedeckel (1) mit beiden Händen. Halten Sie den Gehäusedeckel hierzu an den seitlichen Griffmulden.

![](_page_44_Picture_4.jpeg)

 $\left( 8\right)$  Ziehen Sie das gestaute Papier (1) langsam aus dem Gerät heraus.

![](_page_44_Picture_7.jpeg)

**9** Bewegen Sie den Druckkopf (falls erforderlich), um das gesamte Papier in diesem Bereich zu erreichen. Vergewissern Sie sich, dass sich in den Ecken (1) und (2) des Gerätes kein gestautes Papier befindet.

![](_page_44_Figure_9.jpeg)

### **WICHTIG**

- Falls sich das Papier unter dem Druckkopf gestaut hat, ziehen Sie den Netzstecker des Gerätes und verschieben Sie dann den Druckkopf, um das Papier zu erreichen.
- Wenn sich der Druckkopf in der rechten Ecke befindet (siehe Abbildung), kann er nicht verschoben werden. Schließen Sie den Netzstecker wieder an. Halten Sie gedrückt, bis sich der Druckkopf in die Mitte bewegt hat. Ziehen Sie dann den Netzstecker des Gerätes und entfernen Sie das Papier.

![](_page_44_Figure_13.jpeg)

• Falls Tinte auf Ihre Haut gelangt, sollten Sie diese sofort mit Seife und viel Wasser entfernen.

10 Schließen Sie vorsichtig den Gehäusedeckel und halten Sie ihn dabei an den seitlichen Griffmulden.

![](_page_45_Picture_1.jpeg)

Sie haben die folgenden Möglichkeiten:

- Wenn auf dem Touchscreen Papierstau [vorne] angezeigt wird, gehen Sie zu Schritt  $\mathbf \oplus$  $\mathbf \oplus$  $\mathbf \oplus$ .
- Wenn auf dem Touchscreen Pap.Stau[vorne,hinten] angezeigt wird, gehen Sie zu Schritt **fi.**
- <span id="page-45-1"></span>**K** Öffnen Sie die Papierstau-Abdeckung (1) an der Rückseite des Gerätes.

![](_page_45_Picture_6.jpeg)

12 Öffnen Sie die Innenabdeckung (1).

![](_page_45_Picture_9.jpeg)

13 Achten Sie darauf, dass Sie im Inneren sorgfältig nach gestautem Papier suchen. Wenn sich Papier gestaut hat, ziehen Sie das Papier langsam aus dem Gerät heraus.

![](_page_45_Figure_11.jpeg)

14 Schließen Sie die Innenabdeckung und die Papierstau-Abdeckung. Vergewissern Sie sich, dass die Abdeckungen vollständig geschlossen sind.

![](_page_45_Picture_13.jpeg)

- 
- <span id="page-45-0"></span>**ib** Ziehen Sie die Papierablage (1) heraus, bis sie hörbar einrastet. Klappen Sie dann die Papierstütze (2) aus.

![](_page_45_Picture_16.jpeg)

**16** Schließen Sie den Netzstecker wieder an.

#### <span id="page-46-0"></span>**Wenn auf dem Touchscreen Papierstau [hinten] angezeigt**  wird, gehen Sie wie folgt vor:

- Ziehen Sie den Netzstecker des Gerätes.
- 2 Öffnen Sie die Papierstau-Abdeckung (1) an der Rückseite des Gerätes.

![](_page_46_Picture_4.jpeg)

![](_page_46_Picture_5.jpeg)

**3** Öffnen Sie die Innenabdeckung (1).

![](_page_46_Picture_7.jpeg)

Ziehen Sie das gestaute Papier aus dem Gerät heraus.

![](_page_46_Picture_9.jpeg)

**6** Schließen Sie die Innenabdeckung und die Papierstau-Abdeckung. Vergewissern Sie sich, dass die Abdeckungen richtig geschlossen sind.

![](_page_46_Picture_11.jpeg)

6 Öffnen Sie den Gehäusedeckel (1) mit beiden Händen. Halten Sie den Gehäusedeckel hierzu an den seitlichen Griffmulden.

![](_page_46_Picture_13.jpeg)

![](_page_46_Picture_14.jpeg)

Ziehen Sie das gestaute Papier (1) langsam aus dem Gerät heraus.

![](_page_46_Picture_16.jpeg)

Bewegen Sie den Druckkopf (falls erforderlich), um das gesamte Papier in diesem Bereich zu erreichen. Vergewissern Sie sich, dass sich in den Ecken (1) und (2) des Gerätes kein gestautes Papier befindet.

![](_page_47_Picture_1.jpeg)

#### **WICHTIG**

- Falls sich das Papier unter dem Druckkopf gestaut hat, ziehen Sie den Netzstecker des Gerätes und verschieben Sie dann den Druckkopf, um das Papier zu erreichen.
- Wenn sich der Druckkopf in der rechten Ecke befindet (siehe Abbildung), kann er nicht verschoben werden. Schließen Sie

den Netzstecker wieder an. Halten Sie gedrückt, bis sich der Druckkopf in die Mitte bewegt hat. Ziehen Sie dann den Netzstecker des Gerätes und entfernen Sie das Papier.

![](_page_47_Picture_6.jpeg)

• Falls Tinte auf Ihre Haut gelangt, sollten Sie diese sofort mit Seife und viel Wasser entfernen.

Schließen Sie vorsichtig den Gehäusedeckel und halten Sie ihn dabei an den seitlichen Griffmulden.

![](_page_47_Figure_9.jpeg)

**10** Schließen Sie den Netzstecker wieder an.

#### **HINWEIS**

Wenn es wiederholt zu Papierstaus kommt, befinden sich möglicherweise kleine Papierreste im Gerät. (*[Weiteres](#page-47-0)  [Vorgehen zur Behebung eines](#page-47-0)  [Papierstaus](#page-47-0)* >> Seite 40.)

#### <span id="page-47-0"></span>**Weiteres Vorgehen zur Behebung eines Papierstaus <sup>B</sup>**

Wenn sich Papierstaus wiederholen (3mal oder öfter), wird auf dem Touchscreen eine Meldung mit der Frage angezeigt, ob Sie die gestauten Papierreste aus dem Gerät entfernen möchten.

Drücken Sie Ja, um zum Home-Bildschirm zurückzukehren.

- Drücken Sie | | | (Einstellg. (Einstell.)).
- Drücken Sie Wartung.
- **4** Drücken Sie  $\triangle$  oder  $\nabla$ , um Papierreste entfernen anzuzeigen.
- Drücken Sie Papierreste entfernen.

**6** Folgen Sie den Anweisungen auf dem Touchscreen, um das gestaute Papier zu finden und zu entfernen.

#### **HINWEIS**

Während des Vorgangs müssen Sie das Wartungsblatt (im Lieferumfang des Gerätes) im Querformat in die manuelle Zufuhr einlegen. (Wenn Sie das Wartungsblatt nicht haben, verwenden Sie ein Blatt dickes A4- oder Letter-Papier, wie z. B. Glanzpapier.)

![](_page_48_Picture_4.jpeg)

## <span id="page-49-0"></span>**Problemlösung für WLAN-Einrichtung <sup>B</sup>**

## <span id="page-49-1"></span>**WLAN-Bericht**

Nachdem Sie die WLAN-Einstellungen des Gerätes konfiguriert haben, wird automatisch ein WLAN-Bericht ausgedruckt.

Wenn im ausgedruckten Bericht vermerkt ist, dass keine Verbindung aufgebaut werden konnte, überprüfen Sie den im Bericht ausgedruckten Fehlercode und lesen Sie die folgenden Anweisungen.

![](_page_49_Picture_158.jpeg)

## <span id="page-50-1"></span><span id="page-50-0"></span>**Falls Probleme auftreten sollten**

#### **WICHTIG**

Die Verwendung von Verbrauchsmaterial von Fremdherstellern kann die Druckqualität, die Hardware-Leistung und die Gerätezuverlässigkeit beeinträchtigen.

Falls einmal ein Problem auftreten sollte, versuchen Sie, es mit Hilfe der folgenden Tabellen zu lösen. Sie können die meisten Probleme selbst beheben.

Falls Sie weitere Hilfe benötigen, finden Sie im Brother Solutions Center Antworten auf häufig gestellte Fragen (FAQs) sowie Tipps, um Störungen zu beseitigen.

Besuchen Sie [http://support.brother.com.](http://support.brother.com)

#### **HINWEIS**

Technische Unterstützung erhalten Sie beim Brother-Kundendienst.

#### <span id="page-50-2"></span>**Druckprobleme**

![](_page_50_Picture_147.jpeg)

## <span id="page-51-0"></span>**Probleme mit der Druckqualität**

![](_page_51_Picture_182.jpeg)

## **Probleme mit der Druckqualität (Fortsetzung)**

![](_page_52_Picture_234.jpeg)

## **Probleme mit der Druckqualität (Fortsetzung)**

![](_page_53_Picture_220.jpeg)

## <span id="page-53-0"></span>**Probleme bei der Papierhandhabung**

![](_page_53_Picture_221.jpeg)

## <span id="page-54-0"></span>**Kopierprobleme**

![](_page_54_Picture_212.jpeg)

## <span id="page-54-3"></span>**Probleme bei der Speicherkarten-Station**

![](_page_54_Picture_213.jpeg)

### <span id="page-54-2"></span>**Software-Probleme**

![](_page_54_Picture_214.jpeg)

## <span id="page-54-1"></span>**Netzwerkprobleme**

![](_page_54_Picture_215.jpeg)

## **Netzwerkprobleme (Fortsetzung)**

![](_page_55_Picture_85.jpeg)

## <span id="page-56-0"></span>**Geräteinformationen**

## <span id="page-56-1"></span>**Seriennummer anzeigen**

Sie können sich die Seriennummer Ihres Gerätes wie folgt auf dem Touchscreen anzeigen lassen:

- Drücken Sie | | | (Einstellg. (Einstell.)).
- Drücken Sie Alle Einstell.
- Drücken Sie ▲ oder ▼, um Geräte-Info anzuzeigen.
- Drücken Sie Geräte-Info.
- 5 Drücken Sie Serien-Nr. Die Seriennummer Ihres Gerätes wird auf dem Touchscreen angezeigt.
- Drücken Sie ...

## <span id="page-56-2"></span>**Firmware-Version überprüfen <sup>B</sup>**

Sie können sich die Firmware-Version Ihres Gerätes wie folgt auf dem Touchscreen anzeigen lassen:

- Drücken Sie | || (Einstellg. (Einstell.)).
- Drücken Sie Alle Einstell.
- 3 Drücken Sie A oder V, um Geräte-Info anzuzeigen.
- 4 Drücken Sie Geräte-Info.
- **5** Drücken Sie Firmware-Version.
- **6** Drücken Sie Main-Version. Die Firmware-Version Ihres Gerätes wird auf dem Touchscreen angezeigt.
	- Drücken Sie ...

## <span id="page-56-3"></span>**Reset-Funktionen (Übersicht) <sup>B</sup>**

Die folgenden Reset-Funktionen stehen zum Zurücksetzen von Einstellungen zur Verfügung:

1 Maschine wird zurückgesetzt

Sie können alle geänderten Geräteeinstellungen, wie zum Beispiel Datum und Uhrzeit, zurücksetzen.

2 Netzwerk

Sie können den PrintServer auf die werkseitigen Einstellungen zurücksetzen (zum Beispiel das Kennwort und die IP-Adresse).

3 Alle Einstell.

Sie können alle Einstellungen auf die Werkseinstellung zurücksetzen.

Brother empfiehlt dringend, das Zurücksetzen auszuführen, bevor das Gerät veräußert oder entsorgt wird.

## <span id="page-56-4"></span>**Einstellungen des Gerätes zurücksetzen <sup>B</sup>**

![](_page_56_Picture_29.jpeg)

```
C
```
## **Stichwortverzeichnis**

## **C**

#### **ControlCenter**

>> Online-Benutzerhandbuch.

## **D**

![](_page_57_Picture_337.jpeg)

### **F**

![](_page_57_Picture_338.jpeg)

### **K**

![](_page_57_Picture_339.jpeg)

### **M**

![](_page_57_Picture_340.jpeg)

### **N**

Netzwerk Drucken >> Online-Benutzerhandbuch. Scannen >> Online-Benutzerhandbuch.

### **P**

![](_page_57_Picture_341.jpeg)

![](_page_57_Picture_342.jpeg)

## **R**

![](_page_57_Picture_343.jpeg)

## **S**

![](_page_57_Picture_344.jpeg)

## **T**

![](_page_57_Picture_345.jpeg)

### **U**

![](_page_57_Picture_346.jpeg)

### **V**

![](_page_57_Picture_347.jpeg)

### **W**

Wireless-Netzwerk >> Installationsanleitung und Online-Benutzerhandbuch.

## <span id="page-58-0"></span>**Verbrauchsmaterialien**

![](_page_58_Picture_160.jpeg)

#### <span id="page-58-1"></span>**Was ist Innobella?**

Innobella ist eine neue Reihe von Original-Brother-Verbrauchsmaterialien. Der Name "Innobella" leitet sich von den Begriffen "Innovation" und "Bella" (was auf Italienisch "schön" bedeutet) ab und repräsentiert eine innovative Technologie, die den Brother-Kunden schöne und langlebige Druckergebnisse liefert.

![](_page_58_Picture_4.jpeg)

Zum Ausdruck von Fotos empfiehlt Brother Innobella Glossy Photo-Papier (BP71-Serie) für hohe Qualität. Hervorragende Druckergebnisse erzielen Sie mit Innobella Tinte und Papier.

![](_page_58_Picture_6.jpeg)

M

Wenn Sie Windows<sup>®</sup> verwenden, doppelklicken Sie auf das Brother CreativeCenter-Symbol auf Ihrem Desktop, um eine **KOSTENLOSE** Website aufzurufen, auf der Sie Mittel und Hilfe zum einfachen Erstellen und Drucken individueller Materialien mit Fotos, Text und kreativem Touch für den geschäftlichen und privaten Gebrauch finden.

Mac-Benutzer können das Brother CreativeCenter unter folgender Webadresse aufrufen: <http://www.brother.com/creativecenter>

![](_page_59_Picture_0.jpeg)

### **Besuchen Sie unsere Website <http://www.brother.com>**

Dieses Gerät ist nur für die Verwendung in dem Land zugelassen, in dem es erworben wurde. Die Brother-Vertretungen und Brother-Händler der einzelnen Länder können die technische Unterstützung nur für die Geräte übernehmen, die in ihrem jeweiligen Land gekauft wurden.

![](_page_59_Picture_3.jpeg)

[www.brotherearth.com](http://www.brotherearth.com)